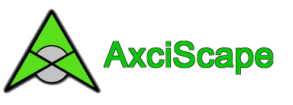

## **Importing Survey Data from Excel, Notepad etc**

This example uses a typical small tree survey.

Ensure the BS5837 template is first in place within AxciScape by either loading the BS5837 Demo or loading the demo template.

My survey is shown in Excel below. I start by selecting the columns and rows I wish to import and then select Copy.

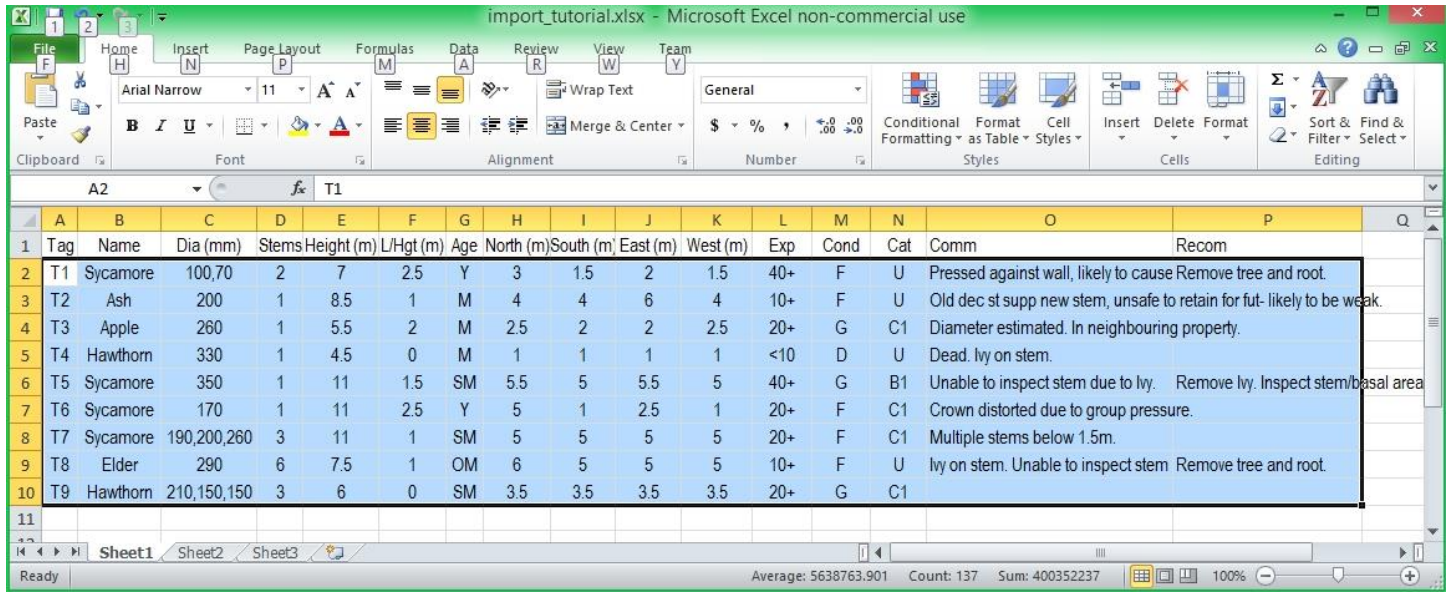

Now go to AxciScape and click on the I/O icon top left. Select the Import tab and click on Import Text. The Import window opens; probably with an example filter in place.

Click the Actions button and select Add New filter as below. When prompted add the name for the filter. I have called mine AnyText!

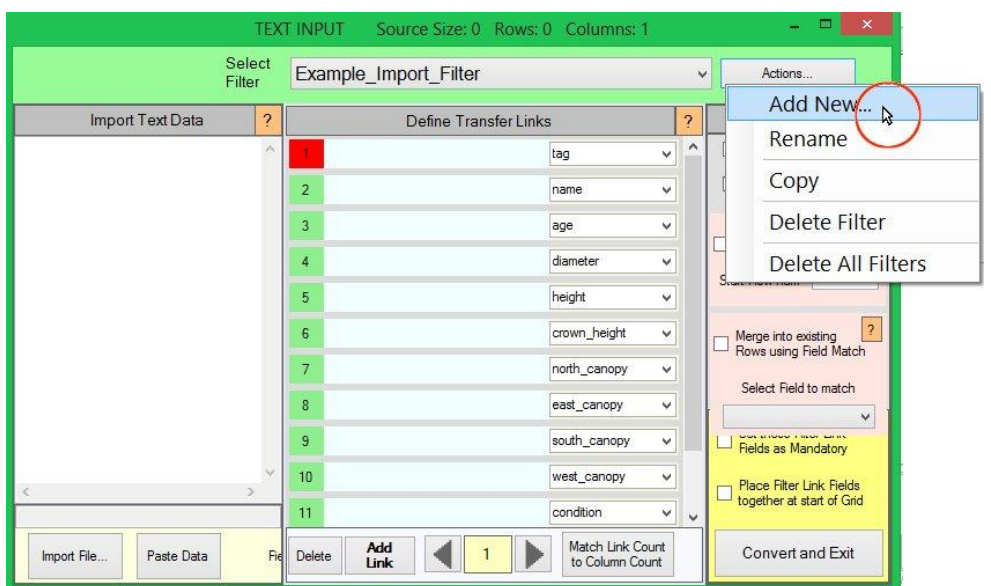

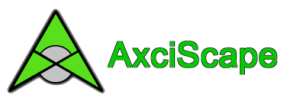

Ensure you have copied the selected data from Excel and click on the Paste button (below). The text will appear in the source window. Excel uses Tabs to separate column data and these are always shown as  $a \sim$  symbol.

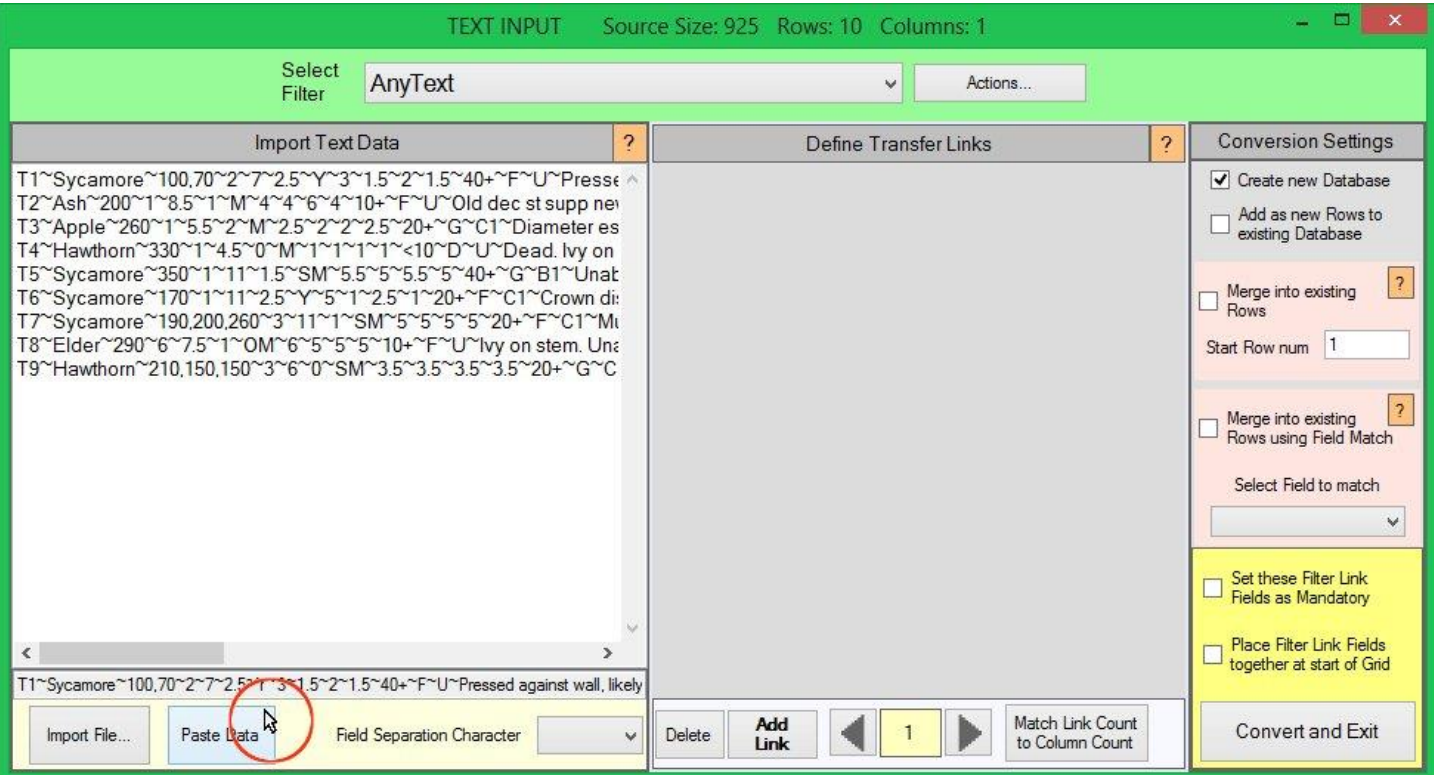

I must now tell the program what character is used to separate the text. So I select TAB from the drop list (below).

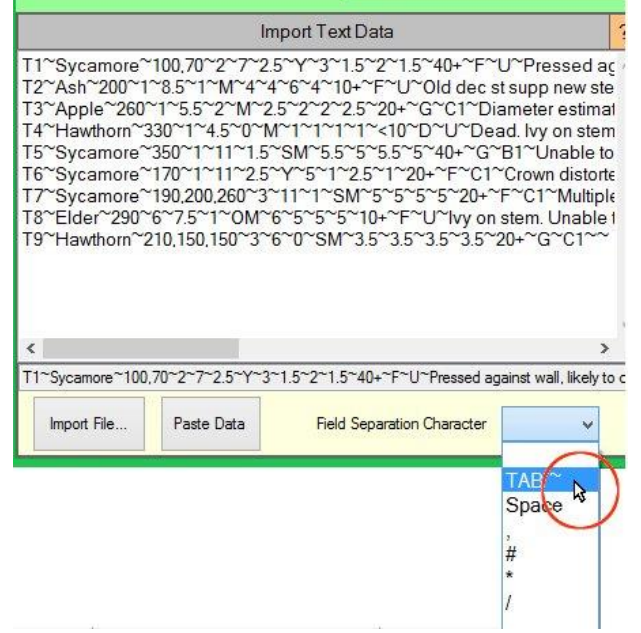

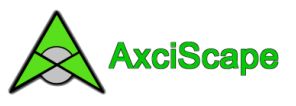

The program now knows how many columns there will be per row so I can use the Match Fields button (see below) to install the same number of Transfer Links.

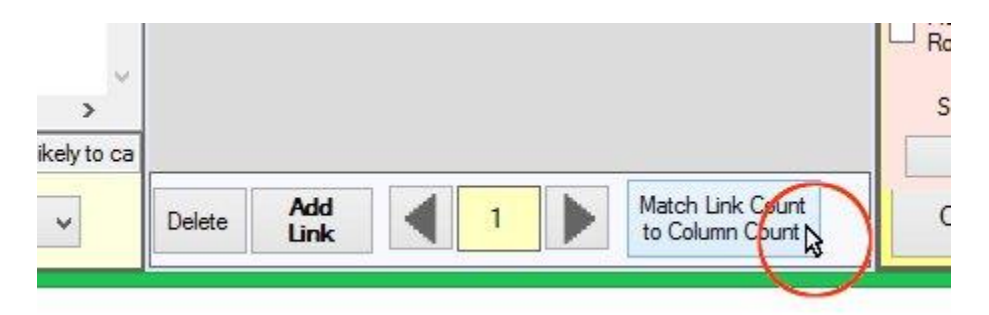

The transfer links appear with the text input divided up into columns.

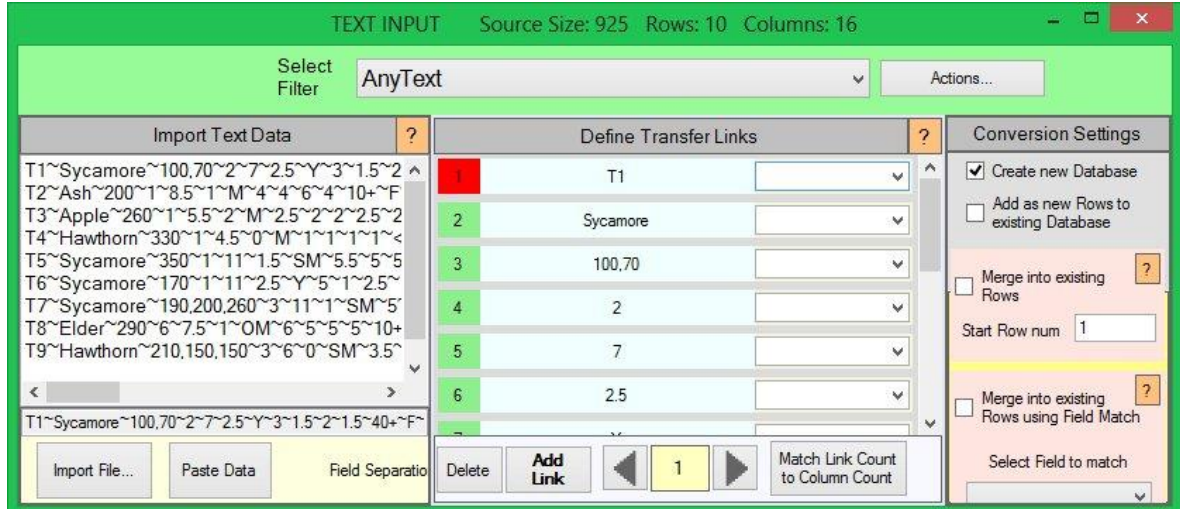

It's now a case of selecting the AxciScape target field data for each text item. Do this by selecting from each link drop down menu (see below).

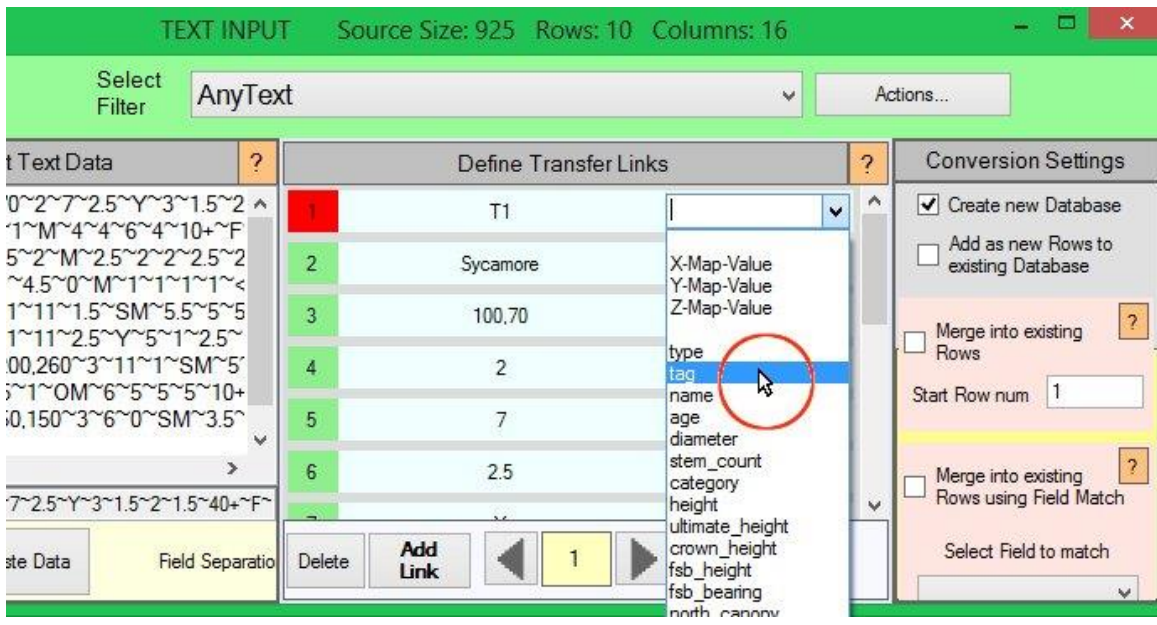

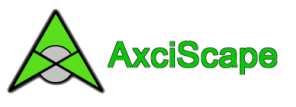

Do this for all links. Obviously your own data will probably appear in a different order. If you don't want to import a particular item just leave the box blank. You should end up as the following.

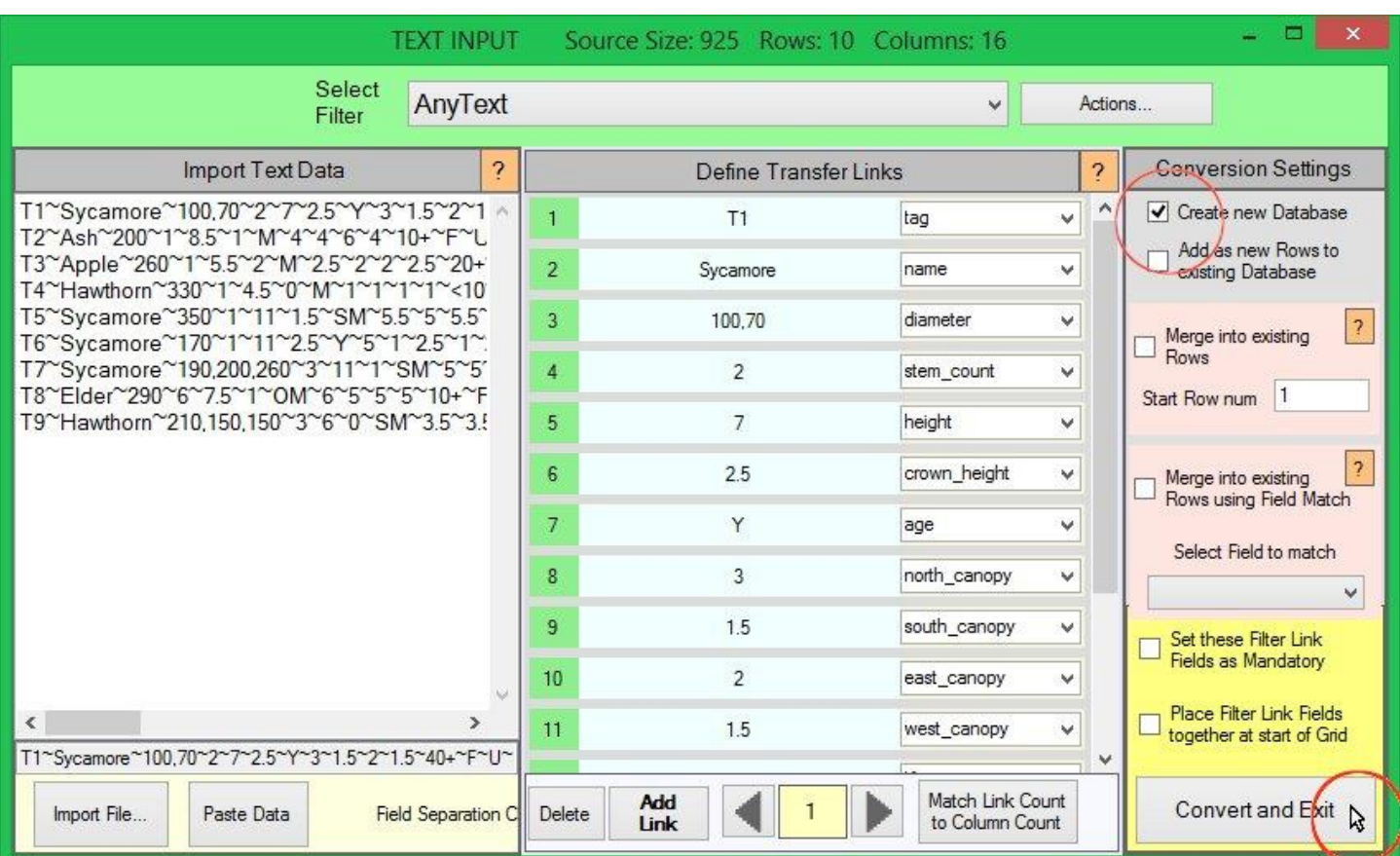

I want to create a new database from the data so I have circled the tick box above. When ready click Convert.

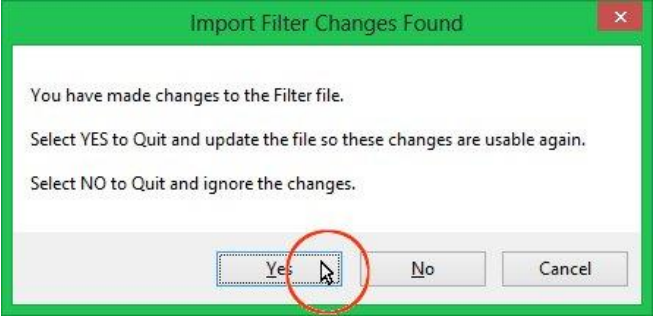

Click Yes to keep your changes if you intend to use the filter again in the future.

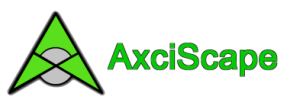

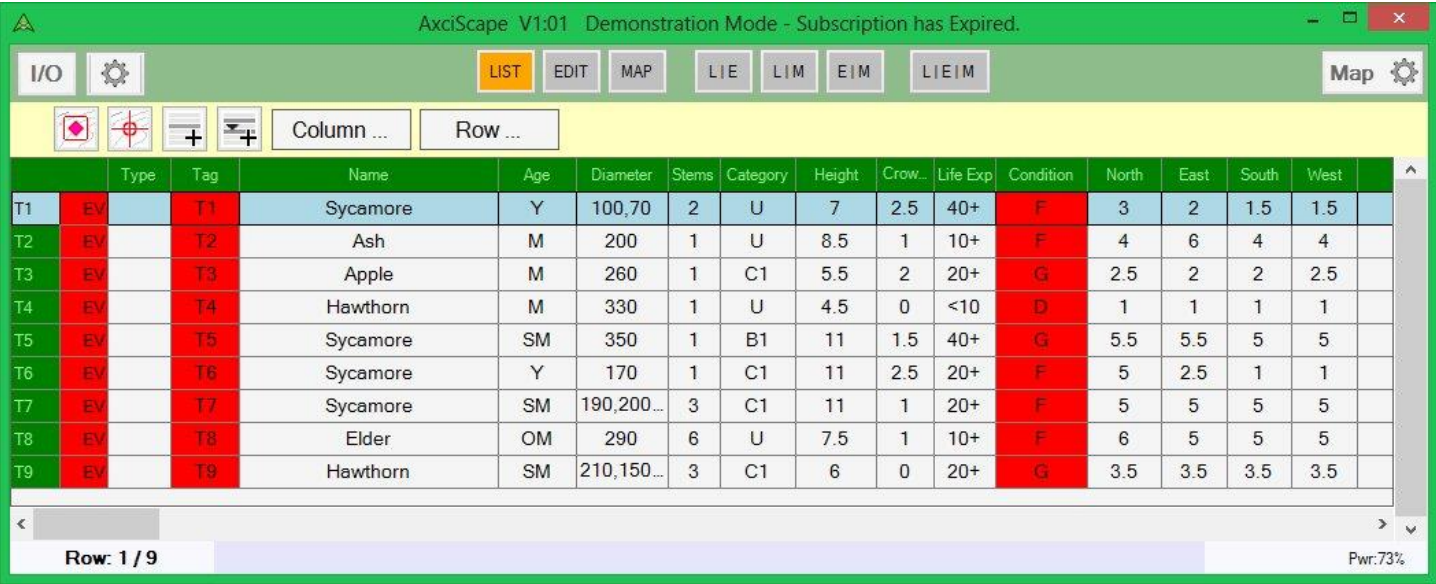

## On returning to the AxciScape List screen I have some errors!

The Tag field expects a pure number without the T. The type (T) needs to be in the type field. Also the import data has its condition data as just 1 character while the template wants the full word.

Let's deal with the Tag error first. AxciScape has a function to extract a number from text so I will use this to get rid of the T.

First highlight the tag column by clicking anywhere on it (as below). The header should turn white.

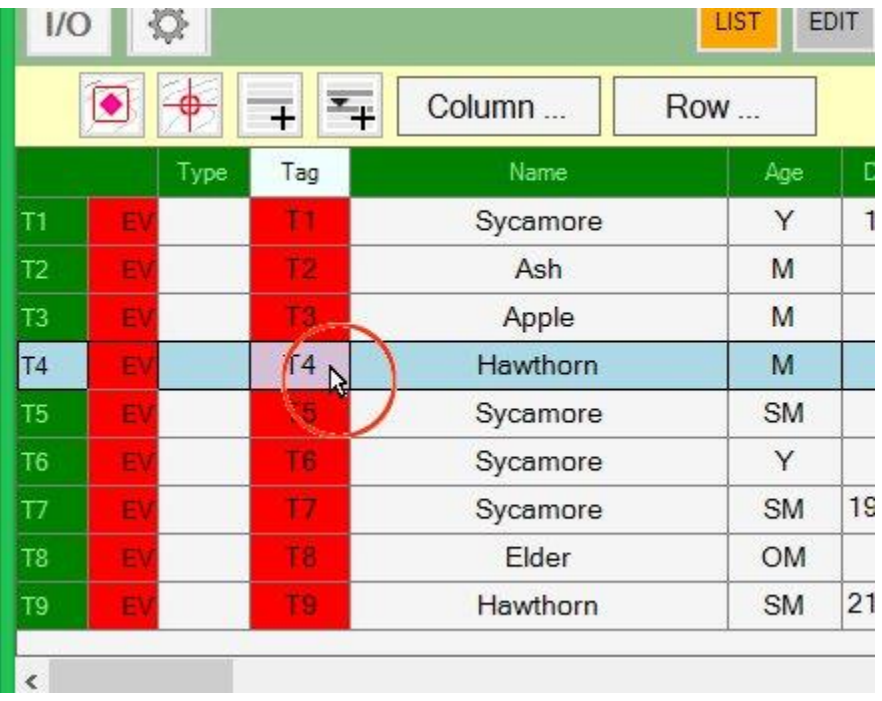

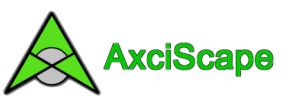

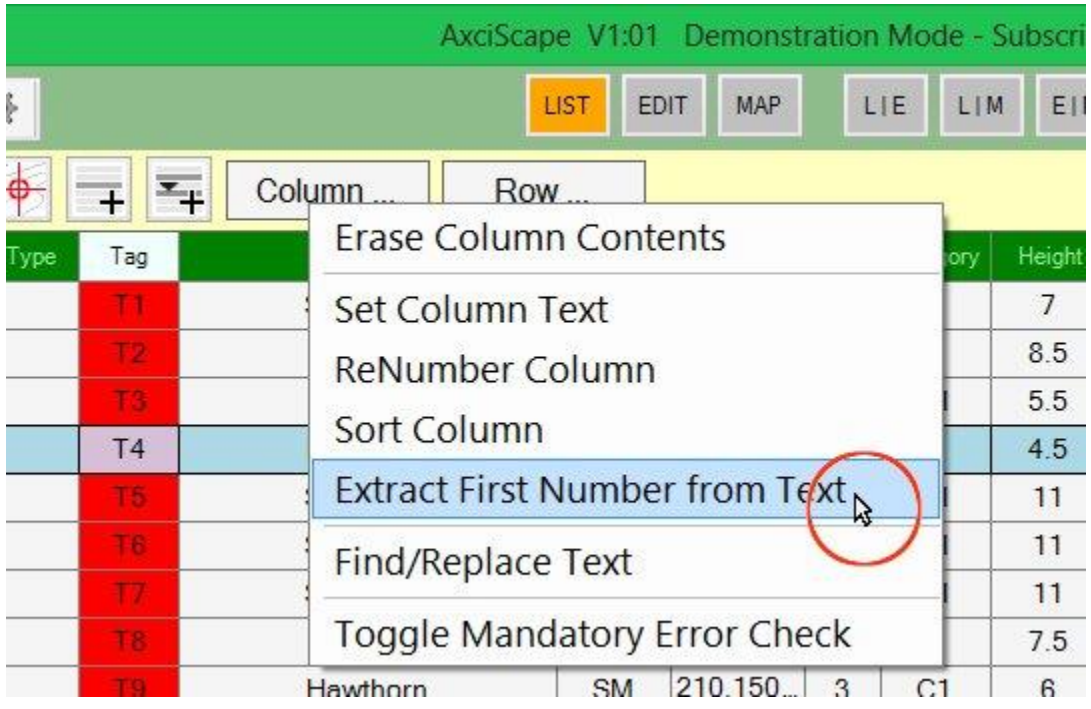

Now select the Column… button and click on Extract First Number.

The numbers will appear and errors will disappear!

I now want to put a T in every Type field. So click on the Type column and from the Column… list select Set Column Text.

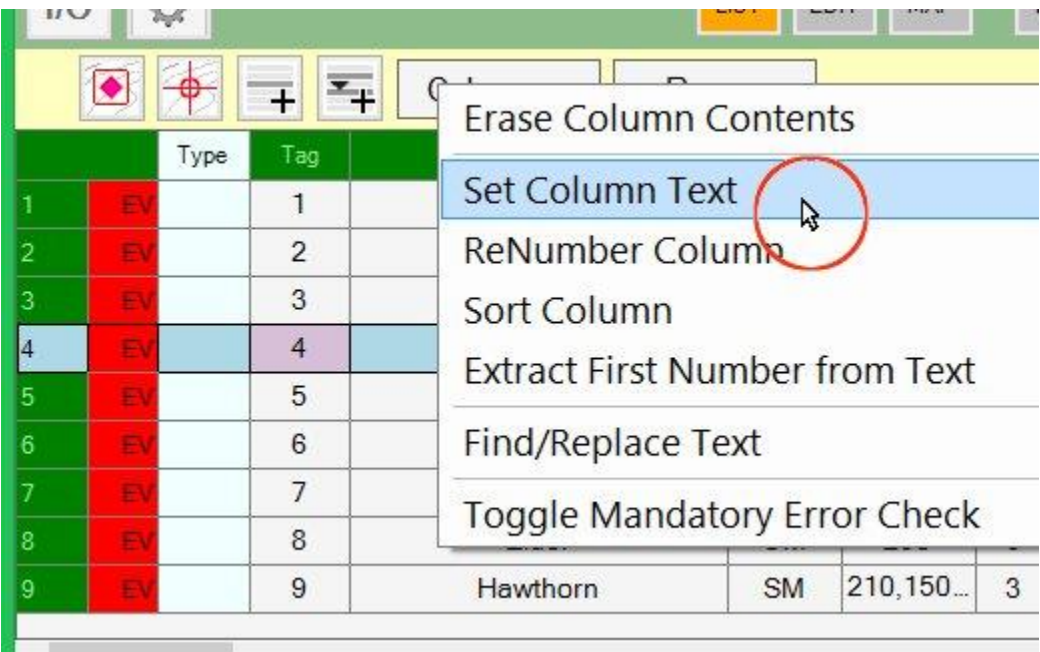

Enter a T and the data will be written to all lines of Type.

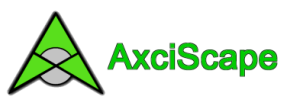

Now for the Condition errors.

I could solve this by entering just a single character into the existing Field drop menu so it gives me the option of select for example F or FAIR. Or I could replace all F's with Fail, all D for Dead etc.

I will do the latter as I would rather have only the full word in the drop list and in future will use the full word in my surveys so that it doesn't happen again!

So I select the Condition column and click the Column… button to access the Find/Replace window.

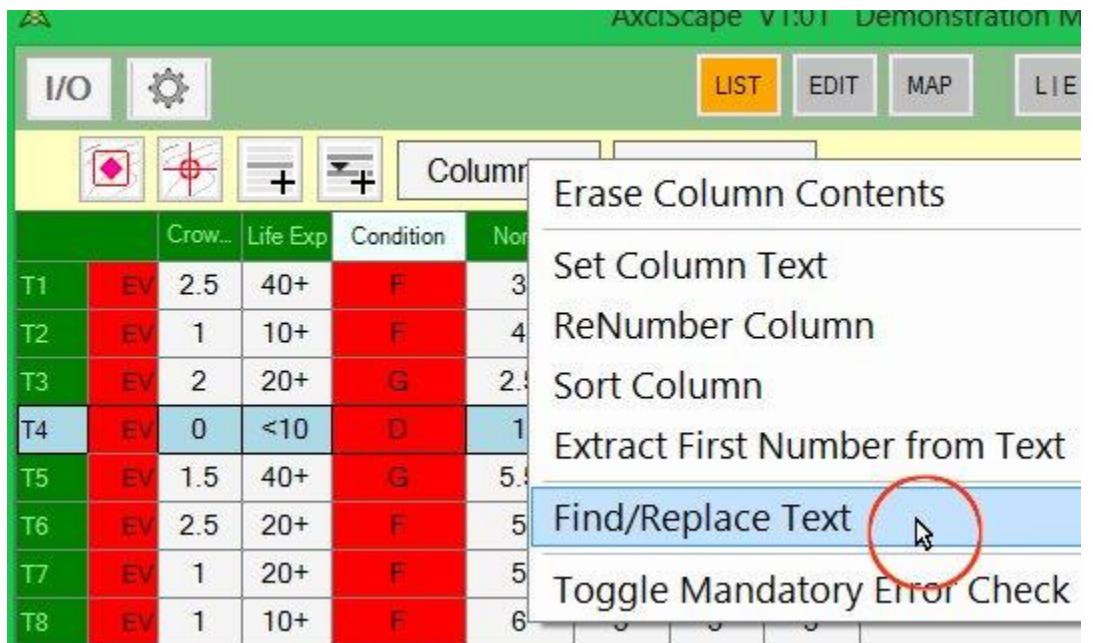

Enter the appropriate text and repeat for all other items.

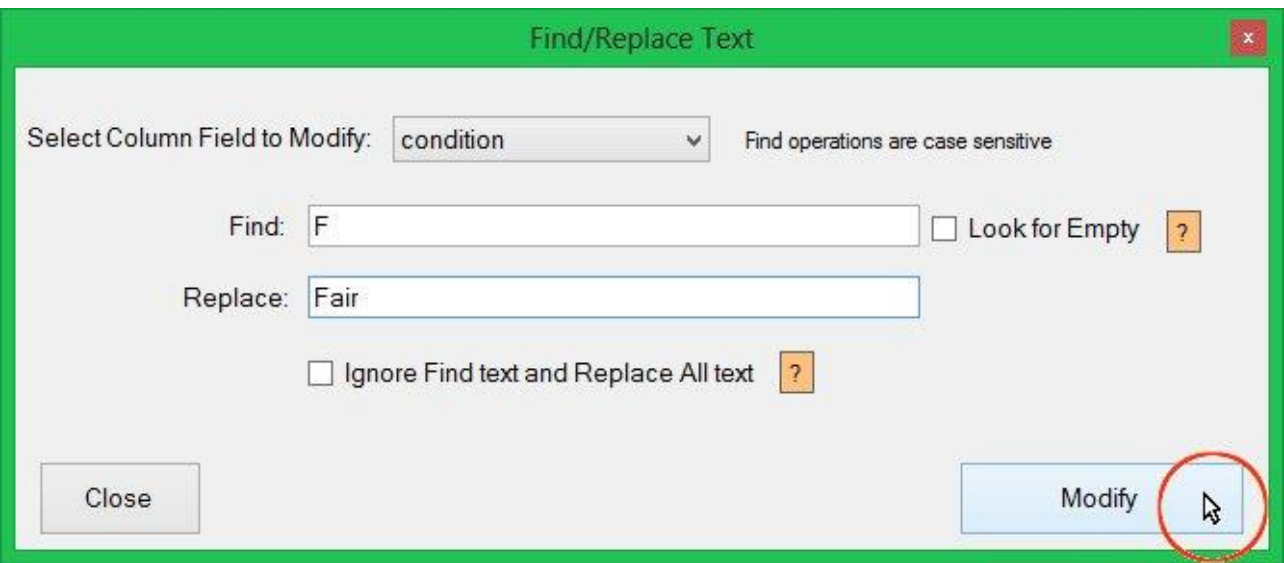

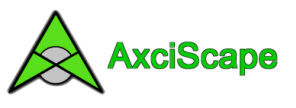

And it's finished.

The v at the start of each row is telling me that it has no vertices (XYZ map data). This is because they have not been plotted onto the map.

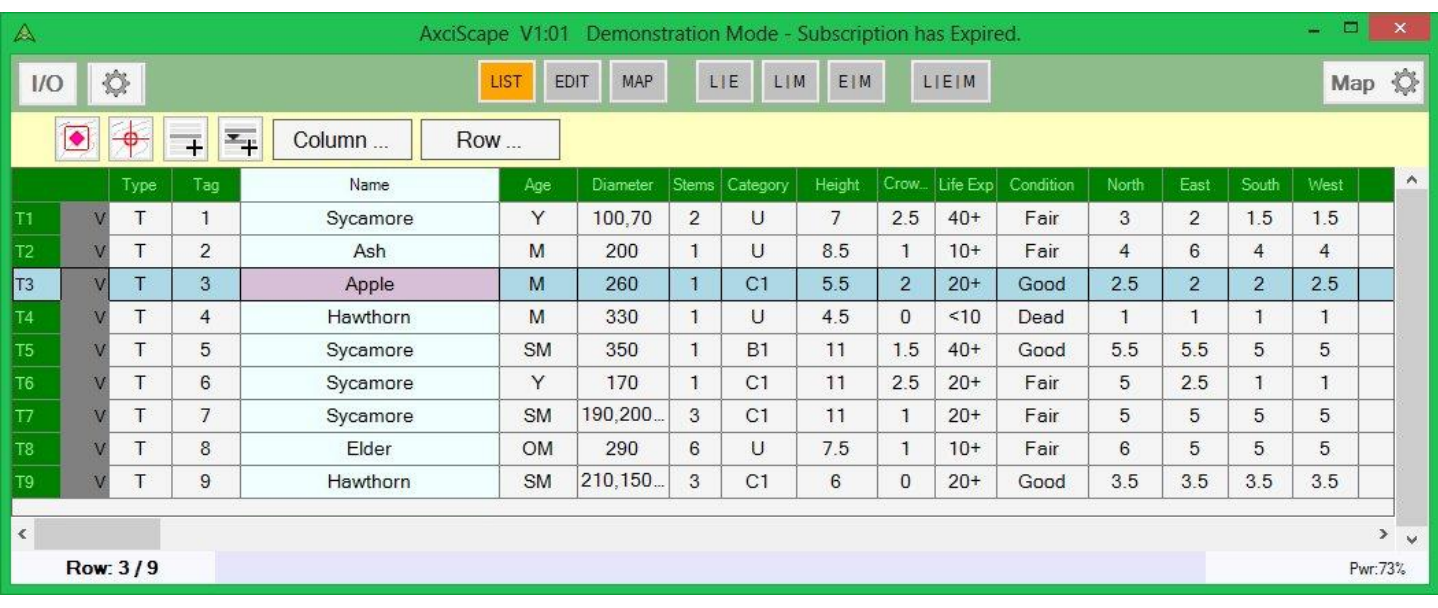